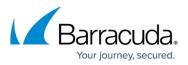

# Multiple x86-Based File Servers and File Agent Installation

https://campus.barracuda.com/doc/49053815/

This section refers to the Barracuda ArchiveOne for Files version 7.2.0 and higher.

Use this installation if you have multiple x86-based file servers and wish to install Barracuda ArchiveOne for Files on one of the x86-based file servers. In this installation, the Agent is installed on one of the x86-based file servers:

| 11111 ••<br>11111 ••           | ·····           | 11111 ••        |
|--------------------------------|-----------------|-----------------|
|                                |                 |                 |
| x86 File Server/<br>File Agent | x86 File Server | x86 File Server |

For other installation options, see <u>ArchiveOne for Files Installation Options</u>.

### Install Barracuda ArchiveOne for Files Components

Complete the following steps on *each* x86-based file server in your environment (except where noted).

1. Log in to the Archive Server as the administrator, and run **ArchiveOneForFiles.exe**; the installation wizard displays:

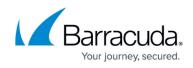

| HArchive One for Files - Install | IShield Wizard                                                                                               |
|----------------------------------|----------------------------------------------------------------------------------------------------|
|                                  | Welcome to the InstallShield Wizard for<br>Archive One for Files                                             |
|                                  | The InstallShield(R) Wizard will install Archive One for Files on<br>your computer. To continue, click Next. |
|                                  | WARNING: This program is protected by copyright law and international treaties.                              |
|                                  | < Back Next > Cancel                                                                                         |

#### 2. Click Next. Read and accept the License Agreement:

| Harchive One for Files - InstallShield Wizard                                                                                                    |
|----------------------------------------------------------------------------------------------------|
| License Agreement Please read the following license agreement carefully.                                                                                                    |
|                                                                                                    |
| <b>IMPORTANT</b> - <b>READ CARFULLY</b> . By installing this software you agree to be bound by the terms of this C2C License agreement. If you do not agree to the terms of this Agreement, do not install the software and promptly return the package to the place you obtained it for a full refund. |
| C2C Systems Limited grants to you the following non-exclusive,<br>non-transferable rights with respect to the Server Software and<br>Agent Software (collectively called the "SOFTWARE").                                                                                                    |
| If you acquired Archive One for Files for permanent use then you                                                                                                    |
| I accept the terms in the license agreement                                                                                                    |
| ○ I do not accept the terms in the license agreement                                                                                                    |
| InstallShield                                                                                                    |
| < <u>B</u> ack Next > Cancel                                                                                                    |

3. Click **Next**. In the **Customer Information** page, enter the **User Name** and **Organization** name:

## Barracuda ArchiveOne

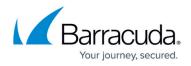

| Customer Information           |  |  |
|--------------------------------|--|--|
| Please enter your information. |  |  |
| <u>U</u> ser Name:             |  |  |
| A User                         |  |  |
| Organization:                  |  |  |
| XYZ Inc.                       |  |  |
|                                |  |  |
|                                |  |  |
|                                |  |  |
|                                |  |  |
|                                |  |  |
|                                |  |  |
|                                |  |  |

4. Click Next. The Custom Setup page displays.

Install the Agent on the designated file server; you do not need to install it on all file servers in your environment.

1. If this is the file server where the Agent is to be installed, select all components:

| B Archive One for Files - InstallShield Wizard                                                                                                    | <b>—</b> X—                                                                                                    |
|----------------------------------------------------------------------------------------------------|----------------------------------------------------------------------------------------------------|
| Custom Setup<br>Select the program features you want installed.                                                                                                    |                                                                                                    |
| Click on an icon in the list below to change how a feature is in  Archive One for Files  Archive One for Files  Data Processing Services  Management Console  File Agent | stalled.<br>Feature Description<br>Archive One for Files                                                                                       |
|                                                                                                    | This feature requires 0KB on<br>your hard drive. It has 2 of 2<br>subfeatures selected. The<br>subfeatures require 17MB on<br>your hard drive. |
| Install to:<br>C:\Program Files (x86)\C2C Systems\Archive One NG\<br>InstallShield                                                                                       | Change                                                                                                    |
| <u>H</u> elp <u>Space</u> < <u>B</u> ack                                                                                                    | Next > Cancel                                                                                                    |

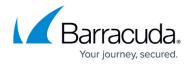

2. If this is a file server where the Agent is not to be installed, click the **File Agent** component to remove it from the list:

| B Archive One for Files - InstallShield Wizard                                                                                                    | X                                                                                                    |
|----------------------------------------------------------------------------------------------------|----------------------------------------------------------------------------------------------------|
| Custom Setup<br>Select the program features you want installed.                                                                                                    |                                                                                                    |
| Click on an icon in the list below to change how a feature is in  Archive One for Files  Archive One for Files  Data Processing Services  Management Console  File Agent | istalled.<br>Feature Description<br>Archive One for Files                                                                                      |
|                                                                                                    | This feature requires OKB on<br>your hard drive. It has 2 of 2<br>subfeatures selected. The<br>subfeatures require 17MB on<br>your hard drive. |
| Install to:<br>C:\Program Files (x86)\C2C Systems\Archive One NG\<br>InstallShield                                                                                       |                                                                                                    |
| <u>H</u> elp <u>Space</u> < <u>B</u> ack                                                                                                    | Next > Cancel                                                                                                    |

5. Click **Next**. The **Installation** page displays:

| Hrchive One for Files - InstallShield Wizard                                                                 | x  |
|----------------------------------------------------------------------------------------------------|----|
| Ready to Install the Program The wizard is ready to begin installation.                                      | 5  |
| Click Install to begin the installation.                                                                     |    |
| If you want to review or change any of your installation settings, click Back. Click Cancel exit the wizard. | to |
| InstallShield                                                                                                | el |

6. Click **Install** to begin the installation. Once the installation is complete, click **Finish**:

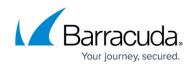

| ield Wizard has successfully installed Archive One<br>K Finish to exit the wizard. |
|------------------------------------------------------------------------------------|
|                                                                                    |
| the Windows Installer log                                                          |
|                                                                                    |

Continue with <u>Step 2 - Configure ArchiveOne for Files Licensing</u>.

## Barracuda ArchiveOne

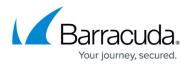

#### Figures

- 1. Multix86\_deploy05.png
- 2. single\_install01.png
- 3. single\_install02.png
- 4. single\_install03.png
- 5. single install04.png
- 6. deselect agent.png
- 7. single\_install05.png
- 8. single install06.png

© Barracuda Networks Inc., 2024 The information contained within this document is confidential and proprietary to Barracuda Networks Inc. No portion of this document may be copied, distributed, publicized or used for other than internal documentary purposes without the written consent of an official representative of Barracuda Networks Inc. All specifications are subject to change without notice. Barracuda Networks Inc. assumes no responsibility for any inaccuracies in this document. Barracuda Networks Inc. reserves the right to change, modify, transfer, or otherwise revise this publication without notice.